## DYS-1602A-VERDE-AMARILLO LCD SPECIFICATION **1. MAIN TECHNOLOGY PARAMETER:**

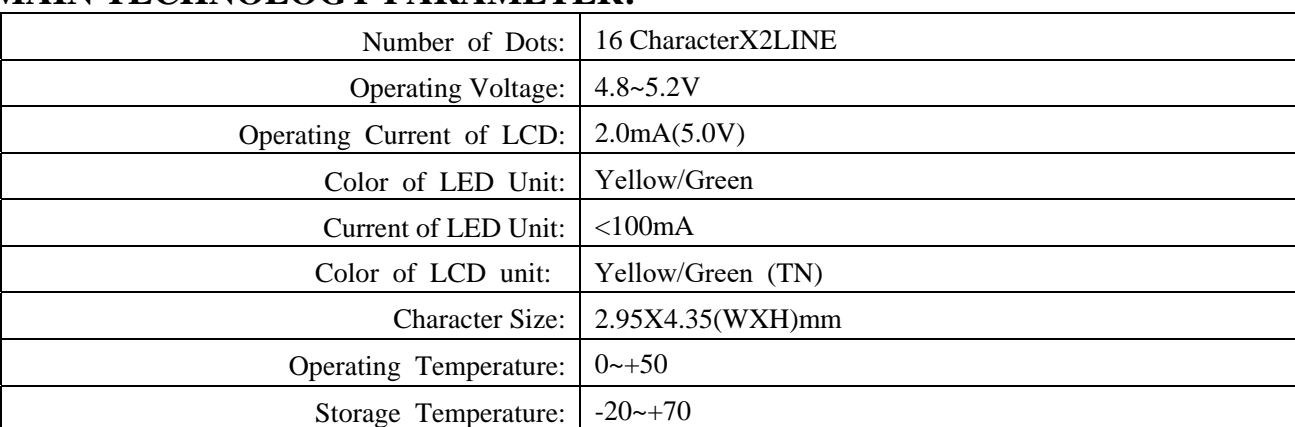

## **2. PIN DESCRIPTION:**

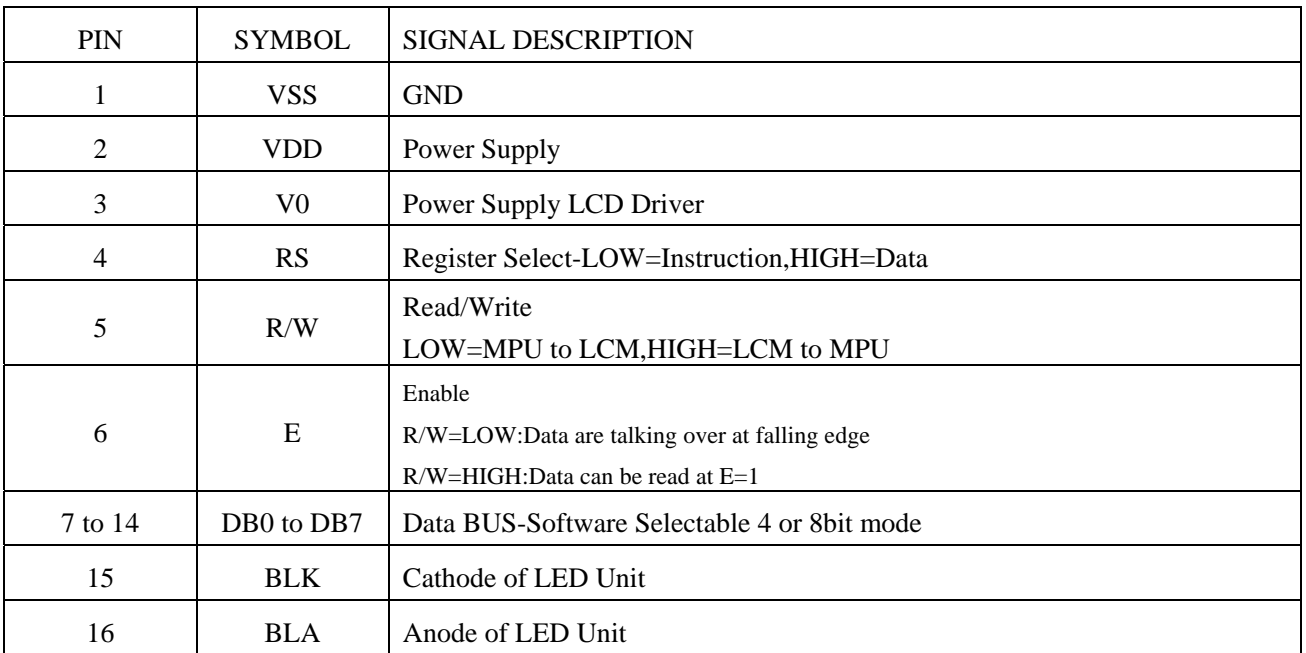

## **3. EXTERNAL DIMENSION:**

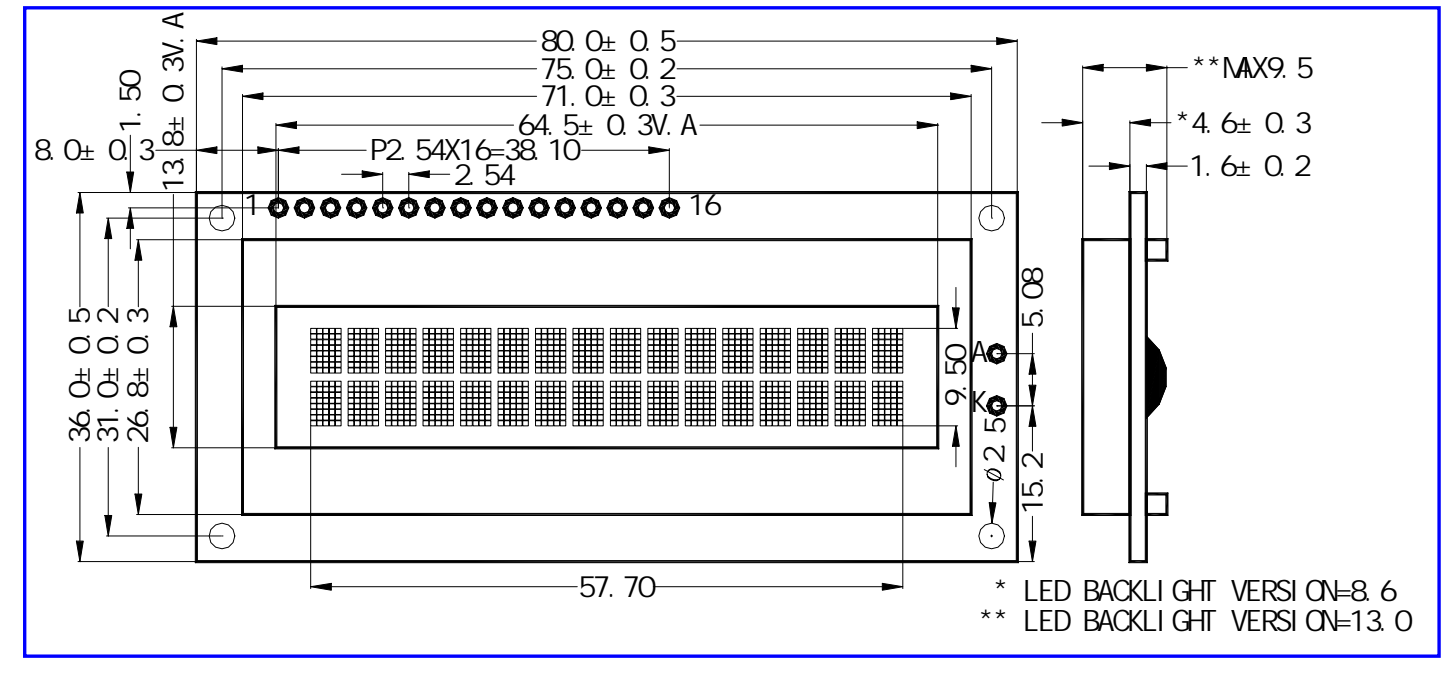

### **Preparación de la pantalla con el adaptador I2C:**

Para usar la pantalla LCD 16×2 por I2C con Arduino el primer paso es soldar el adaptador I2C en la parte de trasera de la pantalla. Al finalizar la soldadura

Como se aprecia el adaptador para LCD 16×2 por I2C con Arduino nos permite ahorrar bastante tiempo en las conexiones, pues ya incluye el potenciómetro para regular el contraste de la pantalla. También incluye todo lo necesario para el funcionamiento del backlight (retro-iluminación), pudiendo incluso controlar esta función a través de software.

Se puede utilizar un protoboard para realizar la conexión entre ambas piezas.

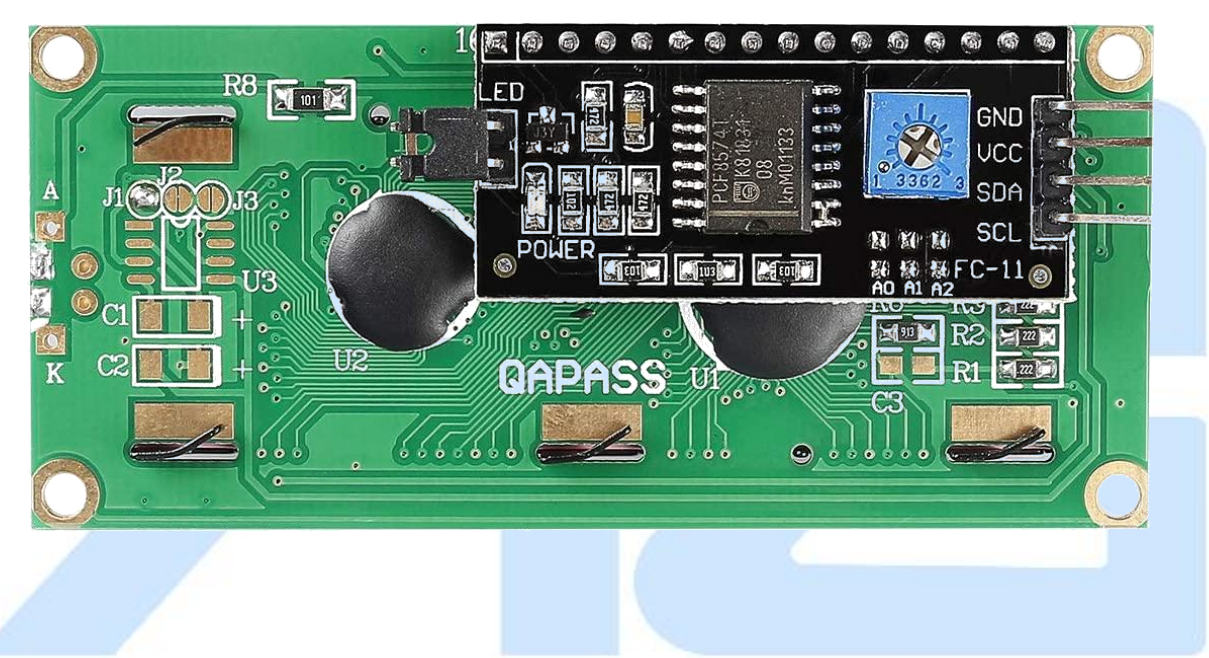

#### **Diagrama para conectar el LCD 16×2 por I2C:**

Una vez soldado el adaptador I2C, identificar los pines de I2C en la tarjeta Arduino. En el Arduino UNO, los pines del bus I2C corresponden con los analógicos A4 y A5. Las conexiones se realizan de la siguiente forma con el Arduino, se usan los pines analógicos A4 y A5, aunque también se puede conectar a SDA y SCL cerca del conector USB:

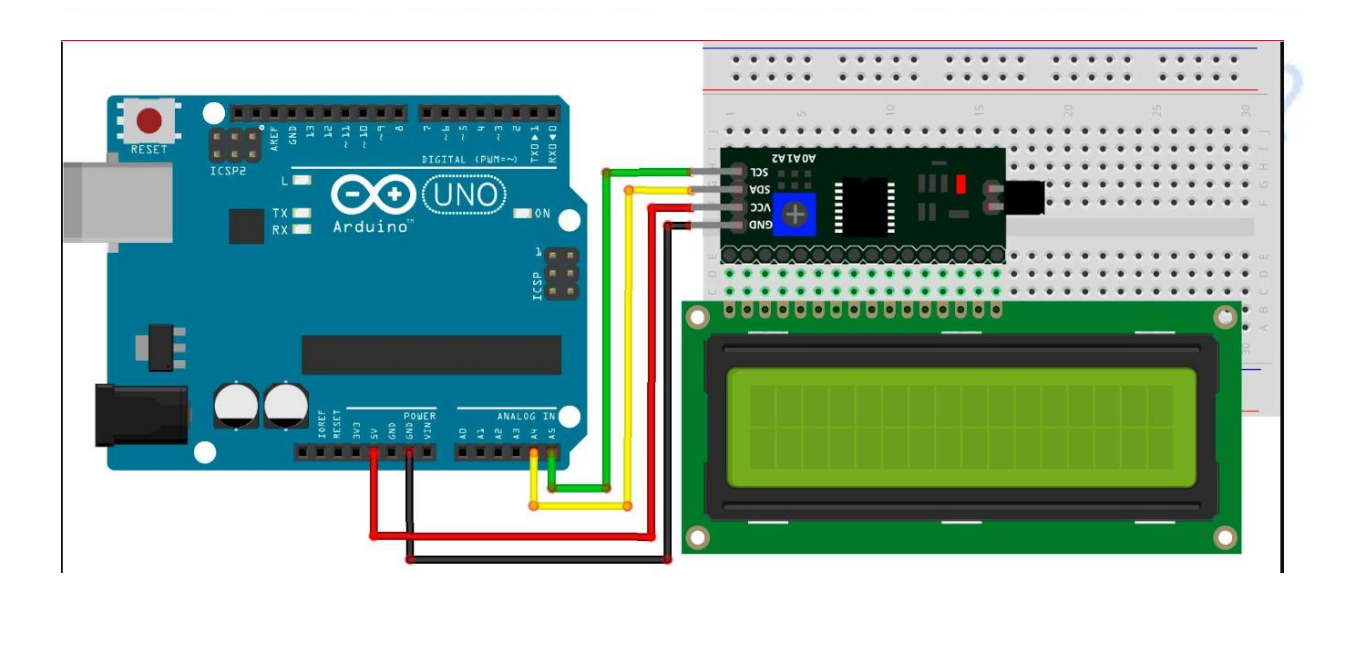

### **Programa:**

#include <LiquidCrystal\_I2C.h>

#include <Wire.h> #include <LiquidCrystal\_I2C.h>

//Crear el objeto lcd dirección 0x3F y 16 columnas x 2 filas LiquidCrystal\_I2C lcd(0x3F,16,2); // void setup() { // Inicializar el LCD lcd.init();

//Encender la luz de fondo. lcd.backlight();

// Escribimos el Mensaje en el LCD. lcd.setCursor(0, 0); lcd.print("Prueba 1:"); lcd.setCursor(0, 1); lcd.print("Hola mundo!");

}

void loop() {

// Ubicamos el cursor en la primera posición(columna:0) de la segunda línea(fila:1) lcd.setCursor(0, 1); // Escribimos el número de segundos trascurridos lcd.print(millis()/1000);

lcd.print(" Segundos"); delay(500);

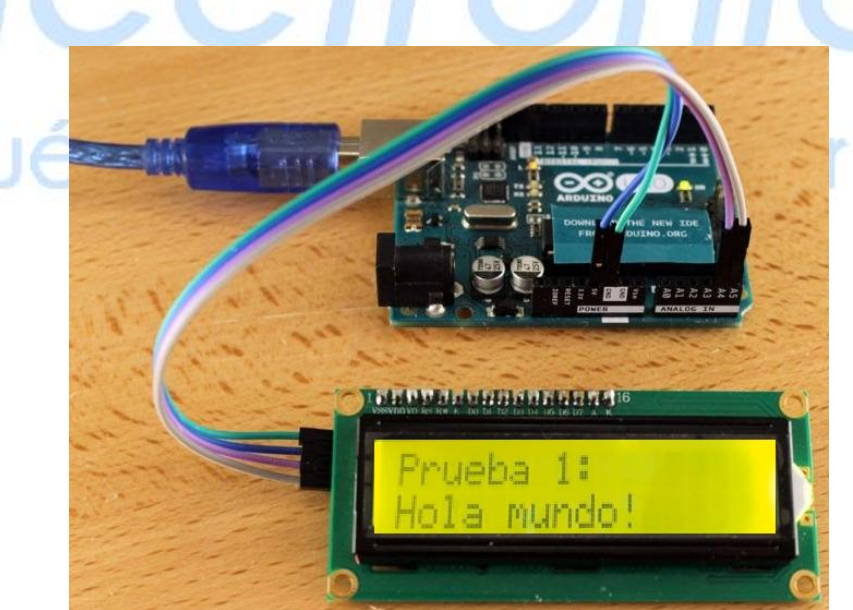

hoy?

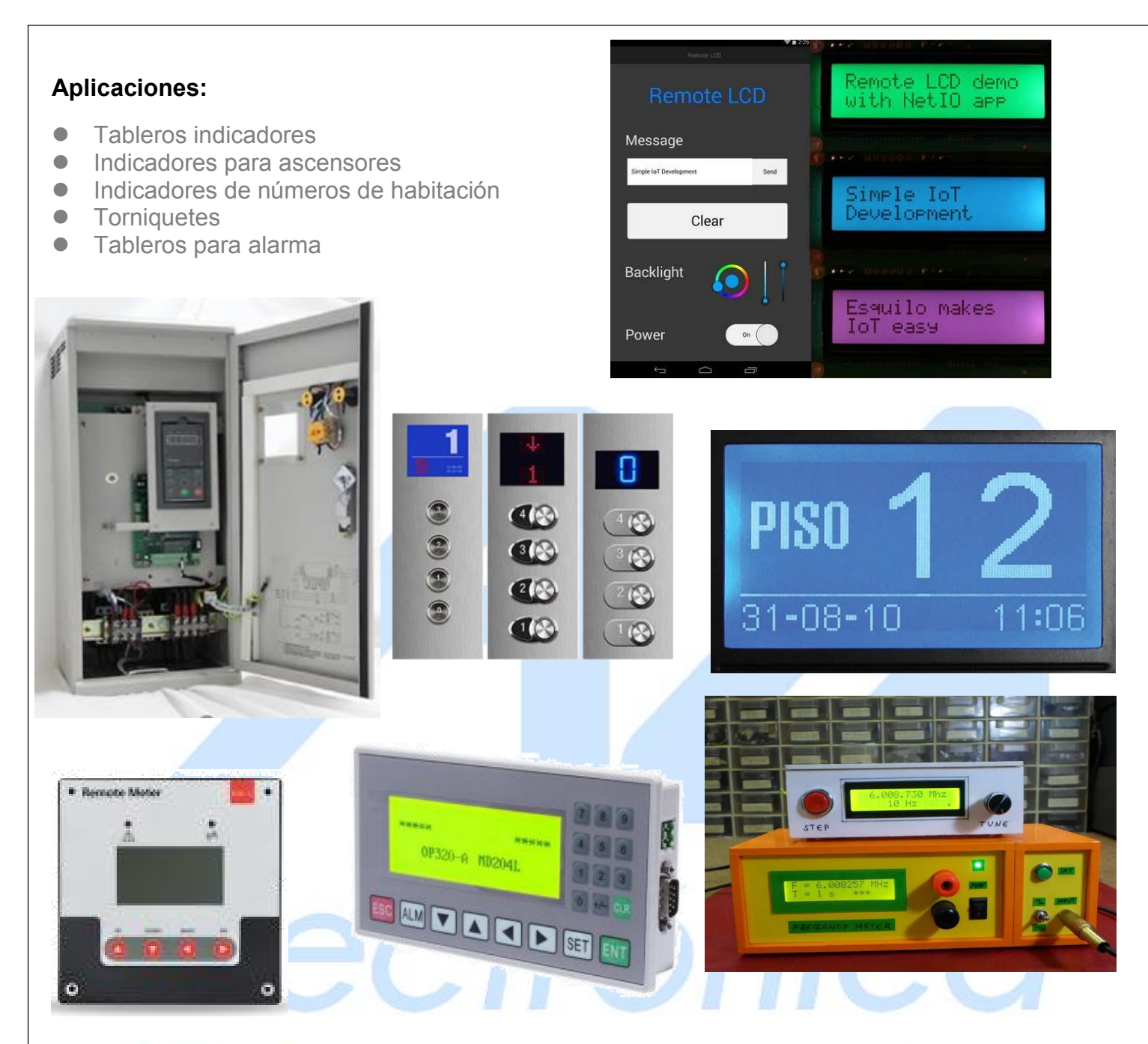

# ¿Qué vamos a innovar hoy?

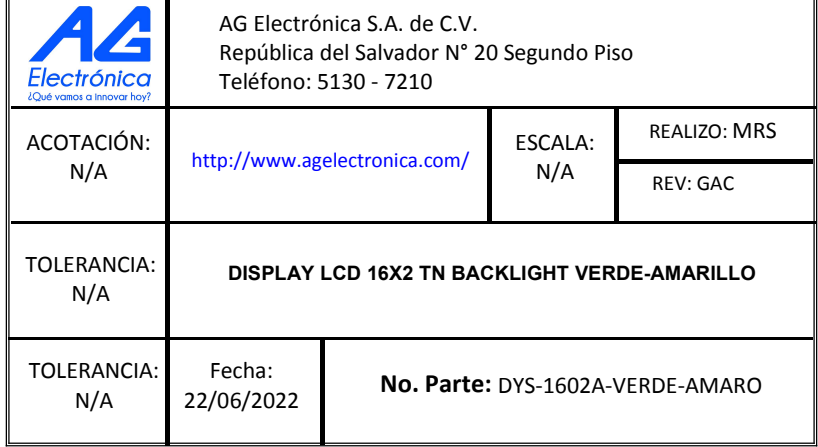

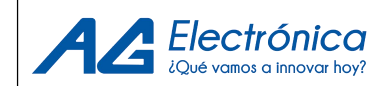